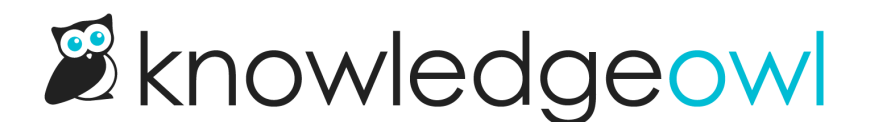

# Add the Required Reading flag to your article template

Last Modified on 10/05/2023 5:03 pm EDT

There are two sections displayed in required articles:

1. The required reading flag, usually displayed at the top of the article and/or in the Right Column:

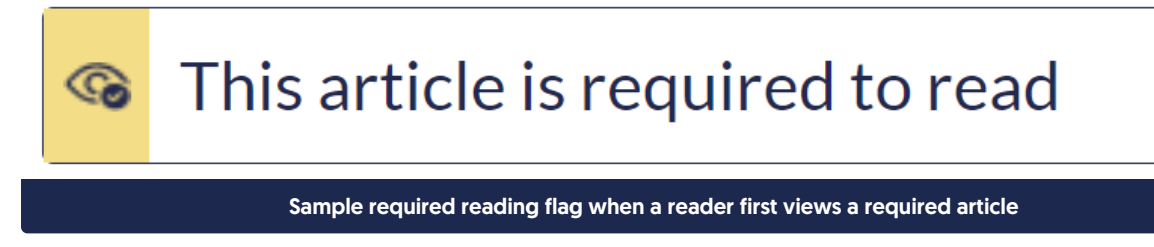

2. The required reading [acknowledgement](http://support.knowledgeowl.com/help/add-acknowledgements-to-article-template) section, usually displayed at the bottom of an article:

This article is required reading. Please click to confirm that you have read and understood it.

The required reading flag updates once a reader has checked the box to acknowledge that they've read it:

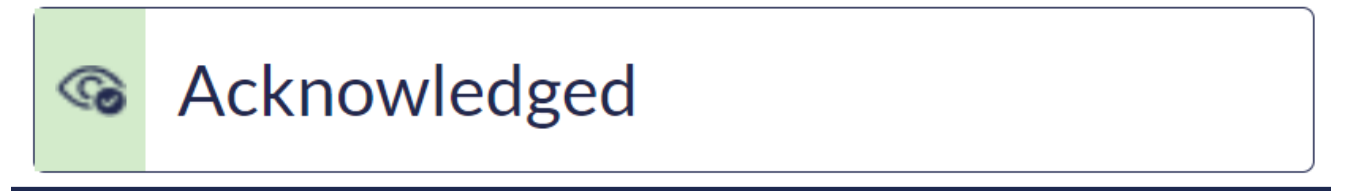

#### Sample required reading flag in an "Acknowledged" state

You choose where you'd like the flag to be placed by adding the Required Reading flag merge code into your Custom HTML in Settings > Style.

We recommend adding it in either:

- Your Article template
- Your Right Column [template](http://support.knowledgeowl.com/help/add-reqd-reading-flag-to-right-column) (if you're using a layout that displays a right column in articles!)

Here, we walk through adding the flag merge code to your article template:

1. Go to Settings > Style.

- 2. Below the Preview Pane, be sure Custom HTML is selected.
- 3. Select Article from the Custom HTML dropdown.
- 4. Copy the merge code below. (You can also find the merge code by clicking the -- Select a Merge Code dropdown, go to the Article Merge Codes section, and select Required Reading Flag.)

[article(**"**required\_reading\_flag**"**)]

- 5. Paste the merge code into the article template wherever you'd like this flag to appear. Here are some of the most popular placements:
	- a. Above the article title:

Home >> Welcome to KnowledgeOwl!

**S** This article is required to read

# Orientation Baux

Last Modified on 03/10/2023 10:55 am EDT

### Welcome to your new knowledge base! We're glad to have you here.

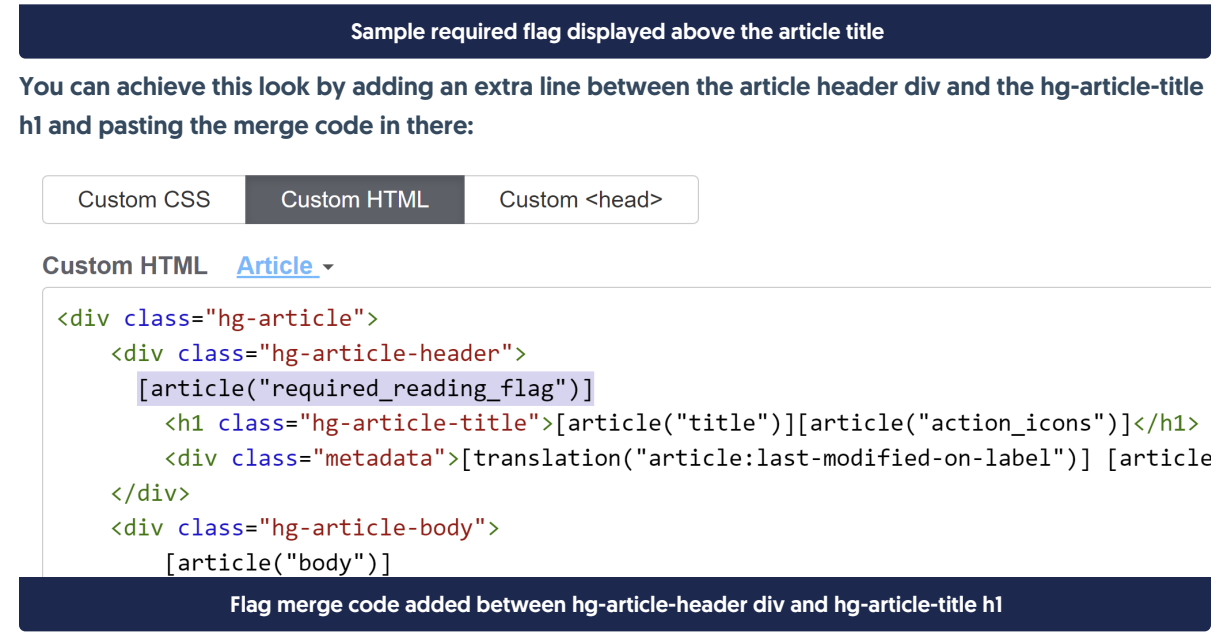

b. Below the article title and above the "Last modified on..." statement:

#### Home >> Welcome to KnowledgeOwl!

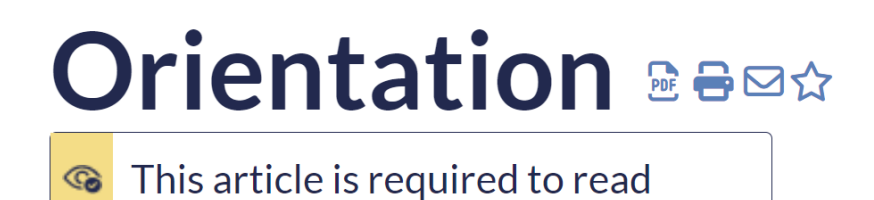

Last Modified on 03/10/2023 10:55 am EDT

## Welcome to your new knowledge base! We're glad to have you here.

Sample required flag displayed between the article title and metadata

You can achieve this look by adding an extra line between the h1 for the article title and the metadata div, and pasting the merge code in there:

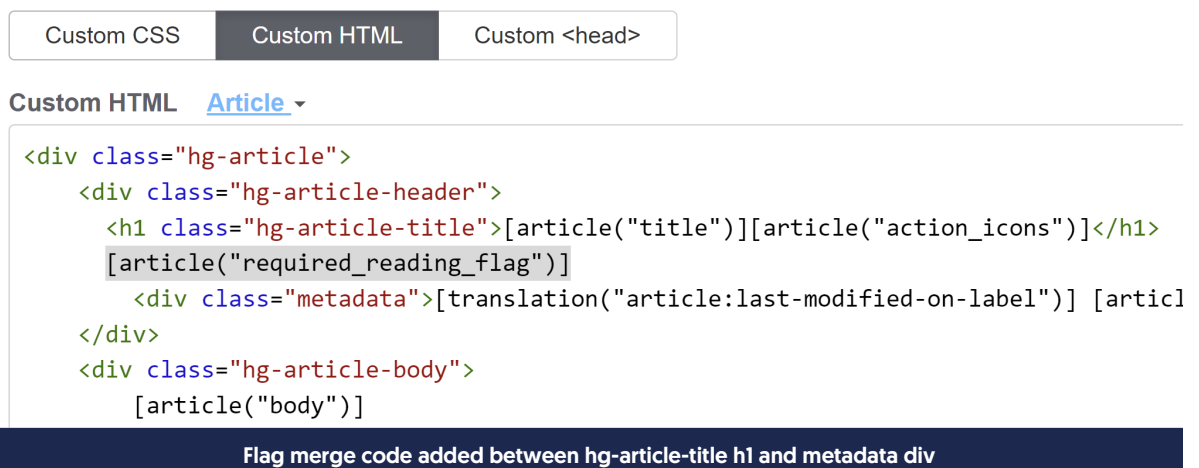

c. In the same line as the "Last modified on..." statement:

#### Home >> Welcome to KnowledgeOwl!

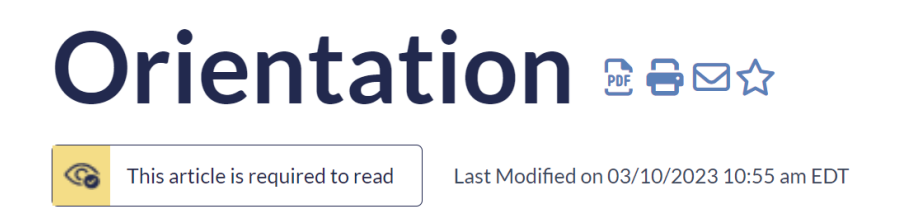

Welcome to your new knowledge base! We're glad to have you here.

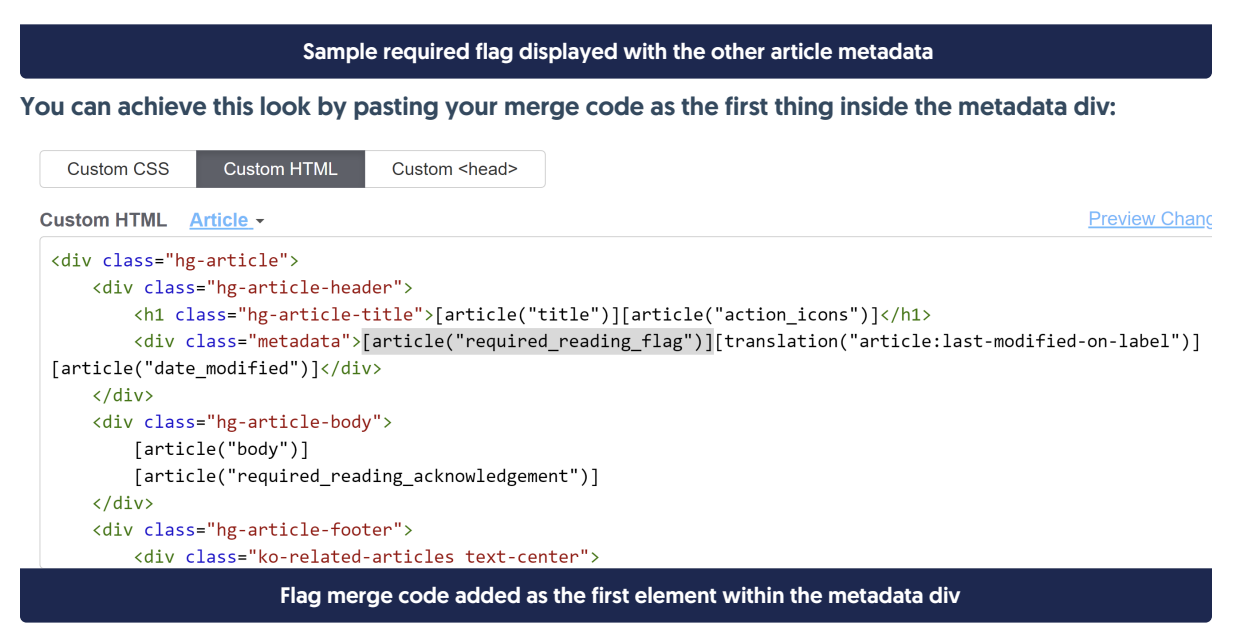

d. Below the "Last modified on..." statement, directly above the start of the content:

Home >> Welcome to KnowledgeOwl!

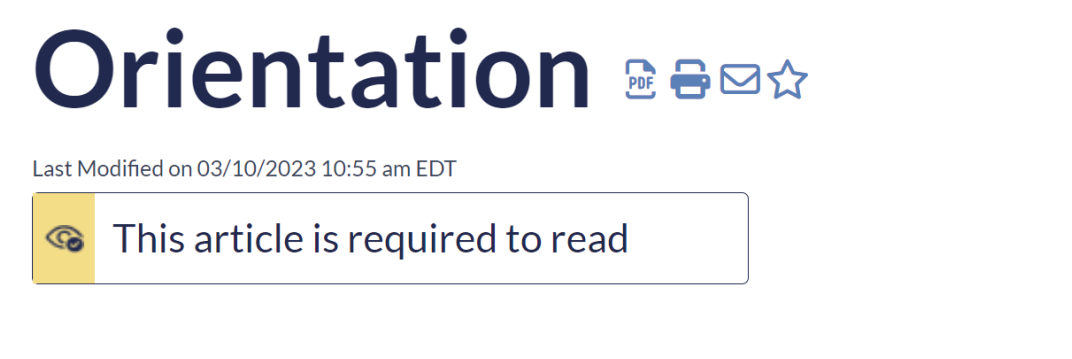

Welcome to your new knowledge base! We're glad to have you here.

Sample required flag displayed below the article metadata

Copyright © 2015 – 2024 Silly Moose, LLC. All rights reserved. Powered by KnowledgeOwl knowledge base software.

You can achieve this look by adding an extra line after the metadata div and before the closing </div> tag and pasting the merge code in there:

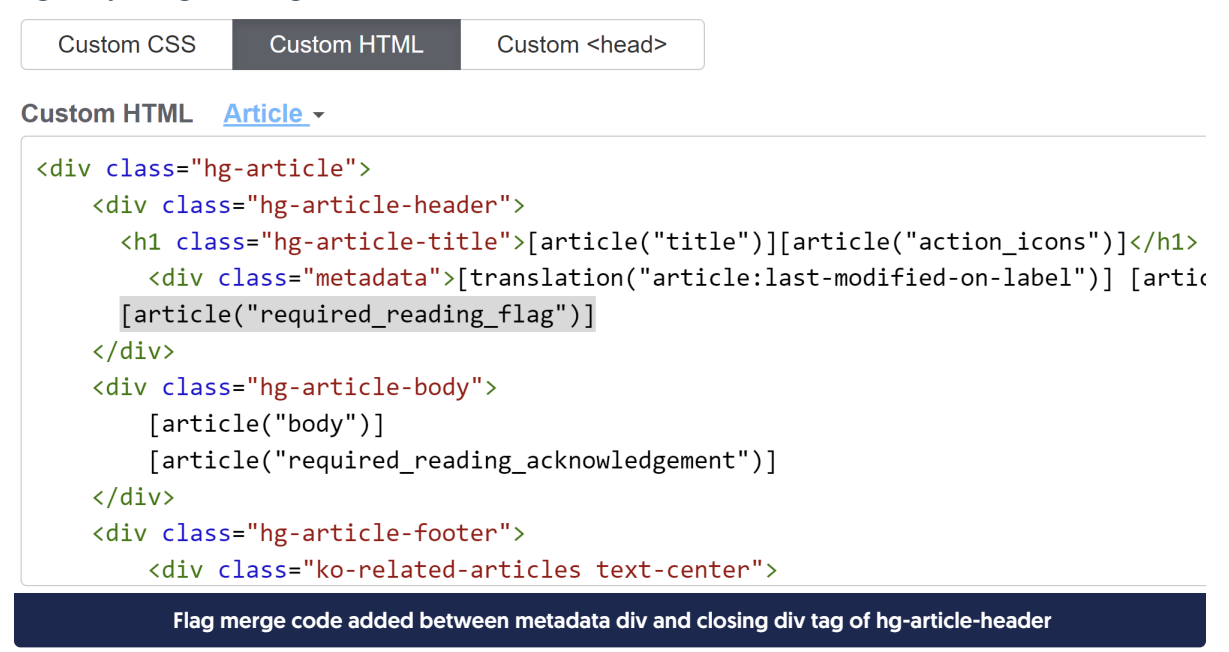

6. Once you've made your changes, be sure to Save. (If you've already enabled Required Reading, you can Preview the changes to see how they look--just be sure you've selected Article from the dropdown above the Preview Pane!)